# **Guía de autoarchivo** Trabajos de grado y tesis

# epositorio <u>Institucional</u> Universidad de San Buenaventura

# **Presentación**

El Repositorio Institucional de la Universidad de San Buenaventura Colombia es la plataforma de acceso abierto, en la que se registra la producción académica e intelectual de la Universidad en texto completo. Almacena documentos entre trabajos de grado, tesis de maestría y doctorado, libros, artículos, OVA, datos de investigación, etc.

Esta guía brinda apoyo para la publicación de documentos que obedecen al informe final de trabajos de grado, tesis y otros documentos en el Repositorio Institucional, garantizando que los autores puedan registrar de manera autónoma sus propios documentos, siguiendo actividades secuenciales de autoarchivo. El proceso de autoarchivo consta de dos pasos:

- Paso 1. Creación de un perfil de usuario para hacer autoarchivo
- Paso 2. Ingreso de información en el Repositorio Institucional

# **Ten en cuenta**

Si el trabajo de grado es grupal, solo 1 integrante debe realizar el proceso de autoarchivo.

#### **Antes de iniciar el proceso tener listo:**

- **a.** El trabajo de grado en PDF, versión final
- **b.** El formato de Autorización de Publicación en línea en PDF, diligenciado en su totalidad con las respectivas firmas.

## **Generalidades**

- Para subir contenidos al Repositorio Institucional se debe pertenecer a la comunidad Bonaventuriana, ser usuario autorizado registrando correo electrónico institucional.
- El o los autores son los responsables del contenido del trabajo de grado, tesis y documentos investigativos compartidos, y posteriormente, publicados a través del Repositorio Institucional.
- El documento corresponde al informe final sustentado, aprobado y corregido.
- Esté o no autorizado el acceso al texto completo del documento final, este se debe depositar en el Repositorio Institucional dando cumplimiento al procedimiento para generar el paz y salvo de grado.
- Si se presenta algún inconveniente en el proceso, comunicarse con el personal de su Biblioteca.

#### **Sede / seccional**

Bogotá bib.profesional@usbbog.edu.co (601) 6671090 Ext. 4002

Cali analista.biblioteca@usbcali.edu.co (602) 4882222 Ext. 281

Cartagena analista2.biblioteca@usbctg.edu.co (605) 6535555 Ext. 5155

Medellín coord.referencia@usbmed.edu.co (604) 514 5600 Ext. 4311

**Paso 1. Creación de un perfil de usuario para hacer autoarchivo**

Ingrese al Repositorio Institucional y haga clic en el enlace *Iniciar sesión*

**https://bibliotecadigital.usb.edu.co/home** 

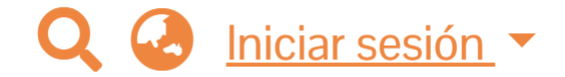

Clic en ¿Nuevo Usuario? Registrarse

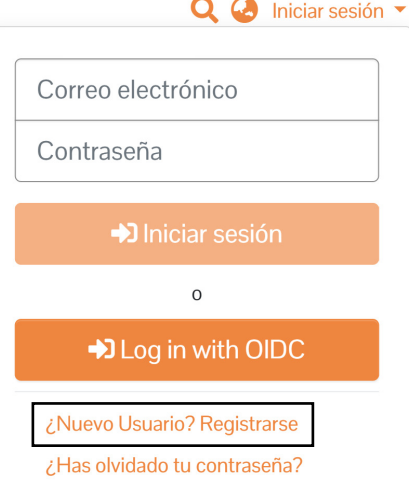

#### Digitar el **correo electrónico institucional**

#### Registro de nuevo usuario

Registre una cuenta para suscribirse a colecciones para recibir actualizaciones por correo electrónico y envíe nuevos artículos a DSpace.

Las cuentas se pueden registrar para direcciones de correo electrónico de los dominios: @usb.edu.co, @tau.usbmed.edu.co, @usbmed.edu.co, @usbbog.edu.co, @academia.usbbog.edu.co, @usbcali.edu.co, @correo.usbcali.edu.co, @usbctg.edu.co, @miusbctg.edu.co

#### Dirección de correo electrónico\*

grafico.comunica2@usbmed.edu.co

Esta dirección será verificada y utilizada como su nombre de inicio de sesión.

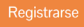

#### Al **correo electrónico institucional** llegará una notificación con las instrucciones

El mensaje de verificación ha sido enviado

Se envió un correo electrónico a grafico.comunica2@usbmed.edu.co que contiene una URL especial y más instrucciones.

El sistema enviará un correo electrónico confirmando la inscripción. Para continuar el registro siga el enlace que se relaciona en el cuerpo del mensaje desde su cuenta de correo.

repositorio.adm@usbco.edu.co  $\mathsf{R}$ Para: O María Camila Céspedes Sánchez  $\begin{array}{ccccccc}\n\odot & \leftarrow & \leftarrow & \leftarrow & \rightarrow & \cdots\n\end{array}$ Mié 2023-08-23 11:19 北

[No suele recibir correo electr?nico de repositorio.adm@usbco.edu.co. Descubra por qu? esto es importante en https://aka.ms/LearnAboutSenderIdentification]

Para completar su registro en el repositorio, por favor ingrese al siguiente enlace:

https://bibliotecadigital.usb.edu.co/register/c6c78515630129edc214ccb591cf07c1

Si necesita asistencia con su cuenta, puede notificarlo al administrador del repositorio.

bdigital@metabiblioteca.com

Cordialmente.

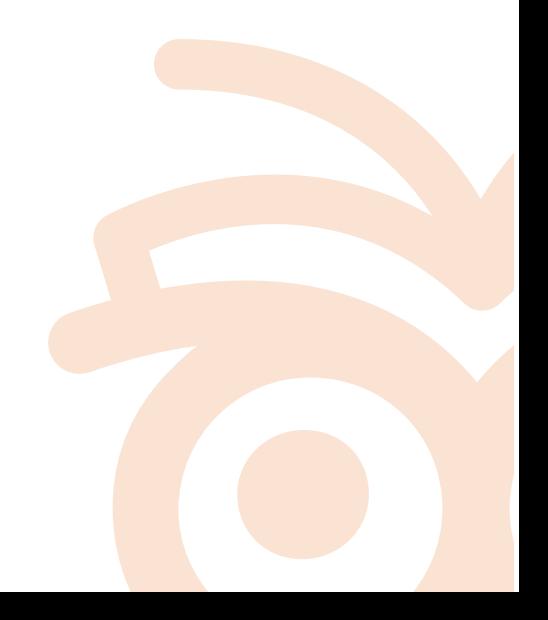

#### Lea el acuerdo de usuario final, acepte los términos y guarde los cambios.

Diligencie el formulario con sus datos personales y una contraseña de fácil recordación. Finalice el proceso presionando el botón Registro completo.

#### Modificaciones en las condiciones de uso

La Universidad de San Buenaventura, puedes y tiene total autoridad de modificar las condiciones establecidas en cualquier momento, las cuales entrarán en vigencia a partir de su publicación.

He leído y acepto el Acuerdo de usuario final.

Cancelar

Guardar

#### **Crear perfil**

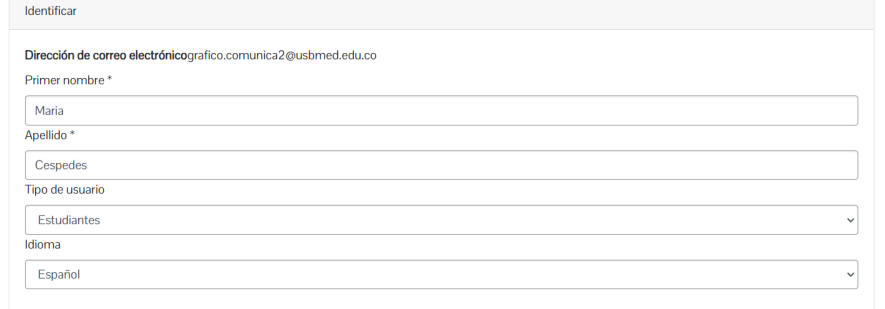

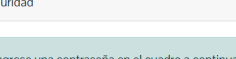

ción y confírmela escribiéndola nuevamente en el segundo cuadro. Debe tener al menos seis caracteres Contraseña

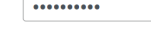

Rescriba para confirmar \*

..........

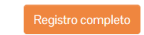

Sec

Luego de ese paso ya se encuentra registrado como usuario en el Repositorio Institucional

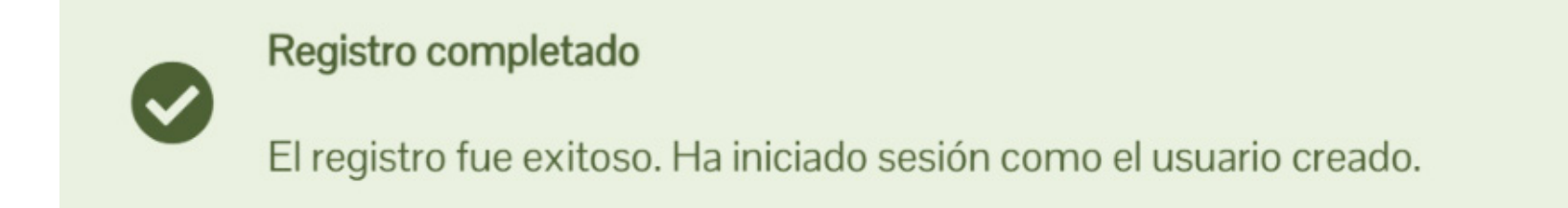

Si desea validar que se encuentra activo para hacer autoarchivo, puede dar clic en la opción Perfil.

Maria Cespedes (grafico.comunica2@usbmed.edu.co)

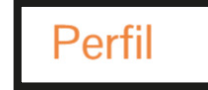

Mi DSpace

**□** Cerrar sesión

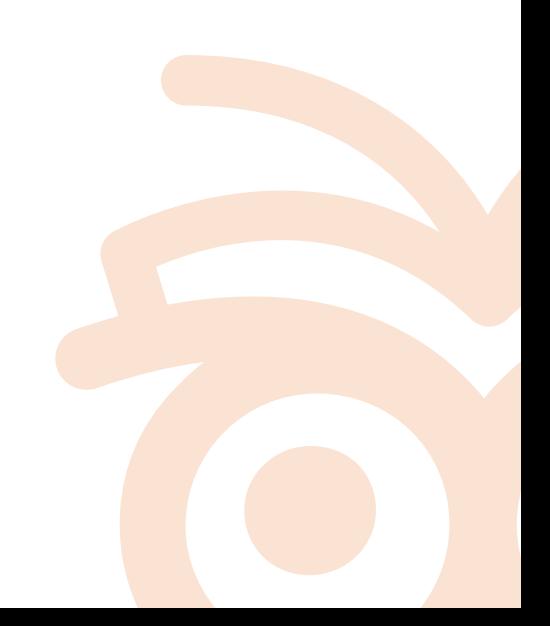

En la parte inferior aparece habilitada la opción de autoarchivo

## Authorization special groups you belong to

Publicadores-AutoArchivo

## **Paso 2. Ingreso de información en el Repositorio Institucional**

En la barra lateral, se debe dar clic en + luego en Publicación, si desea puede anclar la barra para que no se mueva.

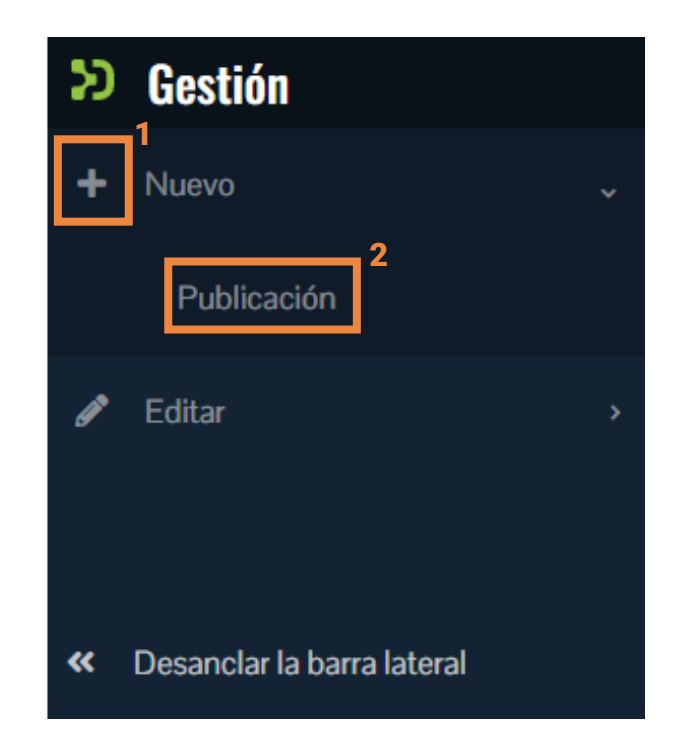

Seleccionar la seccional correspondiente

Nuevo artículo

×

## Crea un nuevo artículo en

Buscar una colección

A11. AutoArchivo de Trabajo de Grado, Tesis y Disertacione A11.1 AutoArchivo - Seccional Bogotá

A11. AutoArchivo de Trabajo de Grado, Tesis y Disertacione A11.2 AutoArchivo - Seccional Cali

A11. AutoArchivo de Trabajo de Grado, Tesis y Disertacione A11.3 AutoArchivo - Seccional Medellín

A11. AutoArchivo de Trabajo de Grado, Tesis y Disertacione A11.4 AutoArchivo - Seccional Cartagena

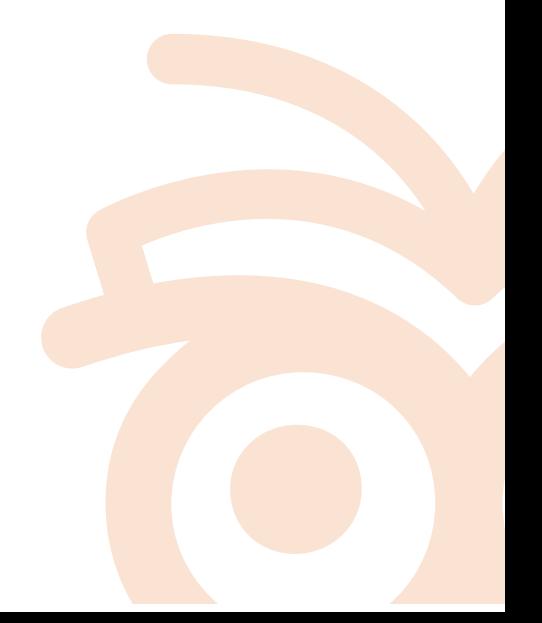

#### **Carga del documento**

En este paso se cargan los documentos, el peso límite de un archivo es 512 megas, si el peso excede el tamaño se debe notificar a la Biblioteca para que se realice la gestión de carga con el proveedor.

Antes de comenzar a ingresar la información, se debe adjuntar el PDF del trabajo, además el Formato de Autorización, en la opción Suelta archivos para adjuntarlos al artículo, o examinar. Los documentos debe tener la siguiente estructura:

**Perfiles\_Cognitivos\_Psicopatologia\_Vasco\_2011\_Anexo1 Perfiles\_Cognitivos\_Psicopatologia\_Vasco\_2011 Formato\_Autorizacion\_Publicacion\_Repositorio\_USBCol**

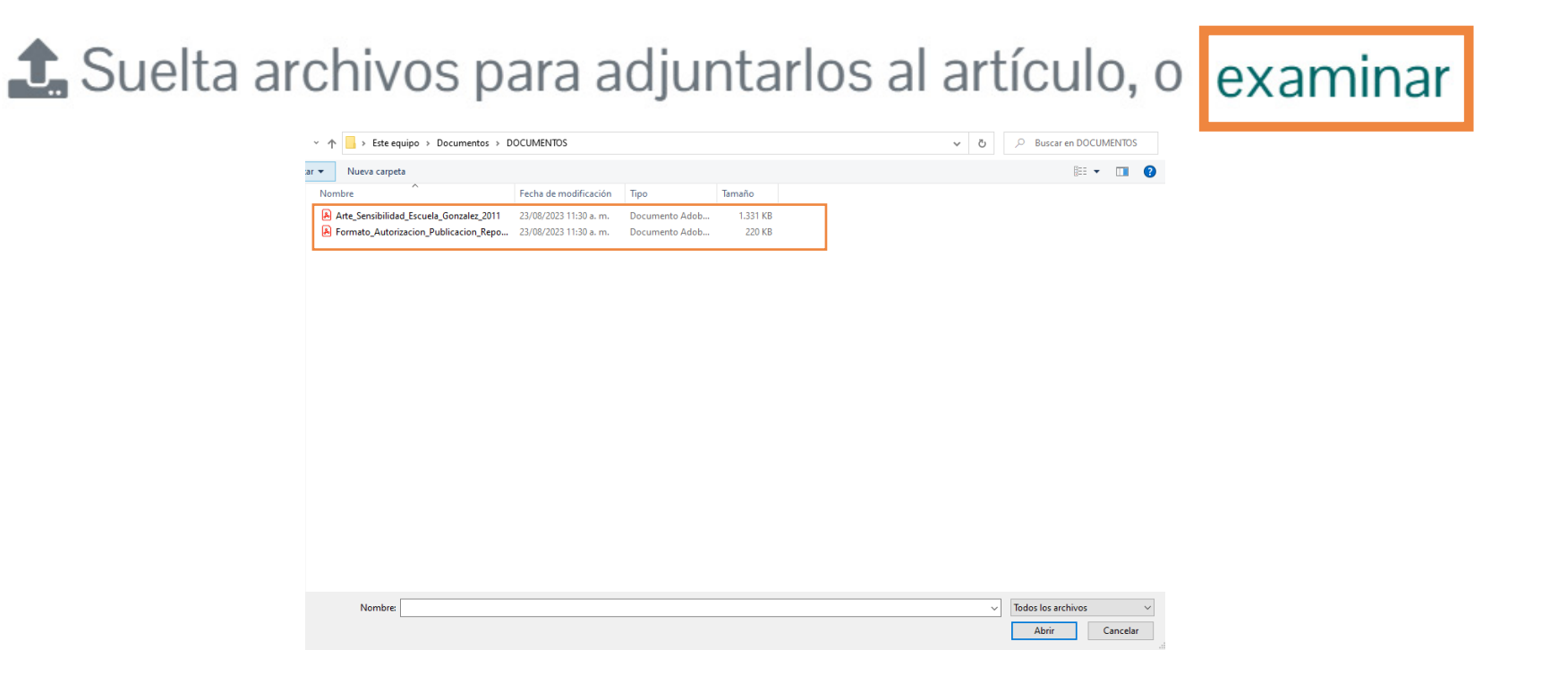

## **Descripción del tipo de documento**

#### **Tipología Documental - Local:** seleccione la opción de acuerdo al tipo de documento que está ingresando.

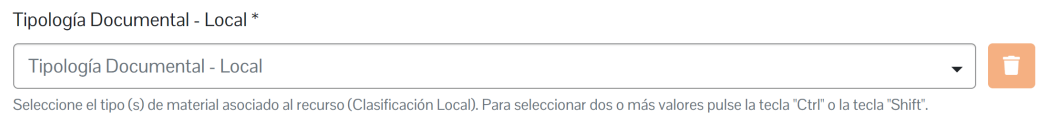

+ Añadir más

Trabajo de grado pregrado y tecnología. Trabajo de grado - Pregrado Trabajo de grado de especialización. Trabajo de grado - Especialización Tesis de maestría. Trabajo de grado - Maestría Tesis de doctorado. Trabajo de grado - Doctorado Tesis de postdoctorado. Trabajo de grado - PostDoctorado

## **Título propio**

Registre el título propio de la obra, tal como aparece en el documento. La información de este campo se debe ingresar de forma completa. Tenga en cuenta que la primera palabra del título inicie en mayúscula, así mismo los nombres propios, instituciones o siglas.

Separe los subtítulos con dos puntos, ejemplo: Título: subtítulo

No comience los subtítulos con mayúscula a no ser que se trate de nombres propios o siglas. No poner el punto al final Seleccione el idioma

Título propio \* Título propio  $N/A$ Arte y sensibilidad en la escuela primaria: un estudio hermenéutico interpretativo en la Institu Español

## **Otros Tipos de Títulos**

Si el documento contiene un título adicional o traducido, regístrelo en este campo tal como aparece en la fuente principal teniendo en cuenta las recomendaciones del punto anterior, de lo contrario deje vacío.

Otros Tipos de Títulos

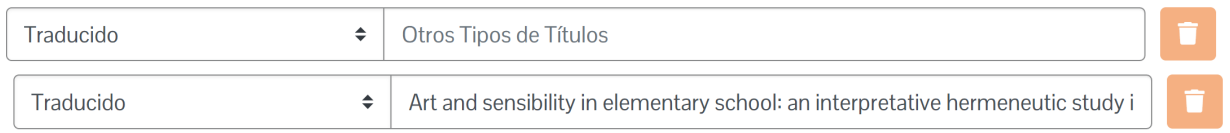

#### **Autores Personales del Documento**

Es el responsable de la obra. Se deben separar los apellidos y nombres del autor por coma. Los datos se registran completos como aparecen en la portada. Cada nombre y apellido comienza con mayúscula. Si el documento posee más de un autor se debe añadir un nuevo campo presionando el botón *añadir más*

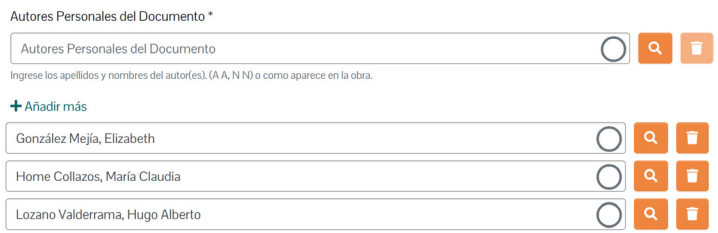

## **Nombre del Tutor - Director de Tesis-Trabajo de Grado**

Este campo es obligatorio para las tesis y trabajos de grado. La información se debe ingresar con los mismos parámetros del campo Autor.

Nombre del Tutor - Director de Tesis-Trabajo de Grado \*

Nombre del Tutor - Director de Tesis-Trabajo de Grado Pérez Morales, Patricia

## **Nombre del Jurado de Tesis-Trabajo de Grado**

Si el documento contiene esta información se debe ingresar

Nombre del Jurado de Tesis-Trabajo de Grado

Nombre del Jurado de Tesis-Trabajo de Grado

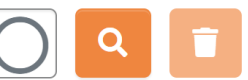

 $\overline{\phantom{0}}$ 

 $\blacktriangledown$ 

## **Año de publicación**

Registre solo el año de publicación del documento

Año de publicación \*

Año de publicación

Año de publicación \*

2011

## **ETD-CO - Nivel de estudios realizados**

Seleccione de la lista desplegable la opción que corresponda

ETD-CO - Nivel de estudios realizados

Maestría

## **ETD-CO - Programa que otorga el título**

#### Seleccione de la lista desplegable el programa al cual pertenece el documento

ETD-CO - Programa que otorga el título

ETD-CO - Programa que otorga el título

Maestría en Educación: Desarrollo Humano

#### **ETD-CO - Título obtenido**

 $\blacktriangledown$ 

 $\overline{\phantom{0}}$ 

Para los documentos publicados en las comunidades "Tesis y Disertaciones" o "Trabajos de Grado", se debe registrar el título obtenido sin distinciones de género, ejemplo: "Abogado" no utilizar (abogada).

ETD-CO - Título obtenido

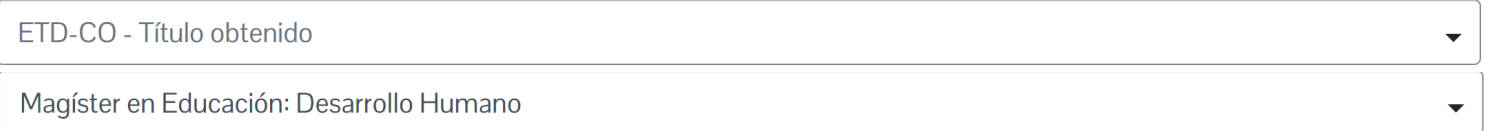

#### **ETD-CO - Facultad**

Utilice la lista desplegable para seleccionar la facultad a la cual pertenece el documento

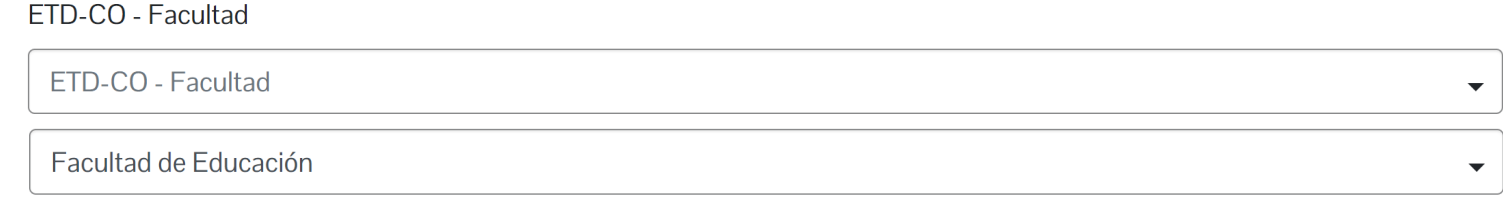

## **ETD-CO - Campus de la Universidad**

Seleccione de la lista desplegable la sede que corresponda

ETD-CO - Campus de la Universidad

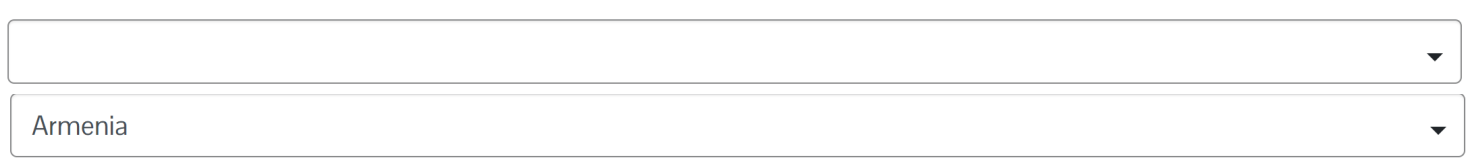

#### **Descriptores no normalizados propuestos por el autor**

Ingrese las palabras clave y las keywords suministradas por el autor. Se digitan los términos tal como aparecen en el documento, teniendo en cuenta que si tienen errores ortográficos se deben corregir. Se deben poner en mayúscula inicial, excepto, aquellas palabras que contengan otras formas gramaticales. Selecciona el idioma.

Cada término debe ir por separado, así que se debe dar clic en + Añadir más.

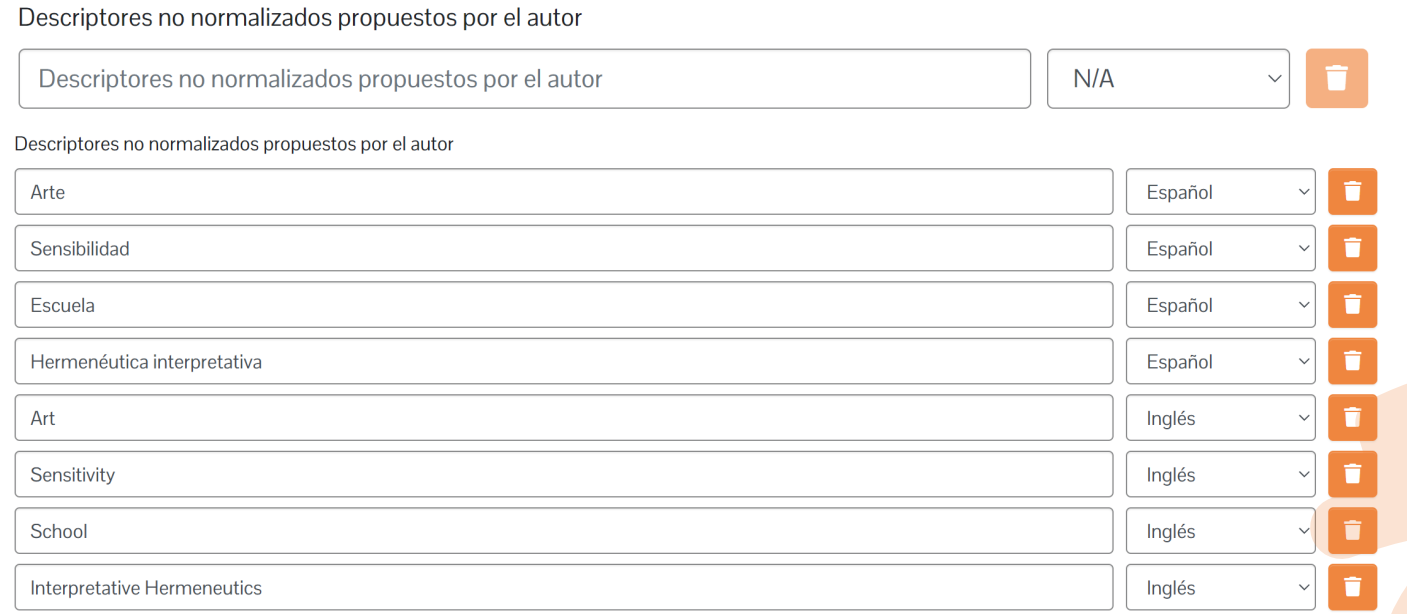

#### **Formato de archivo**

Seleccione de la lista de formatos Adobe PDF. Si necesita seleccionar más de una opción presione + Añadir más.

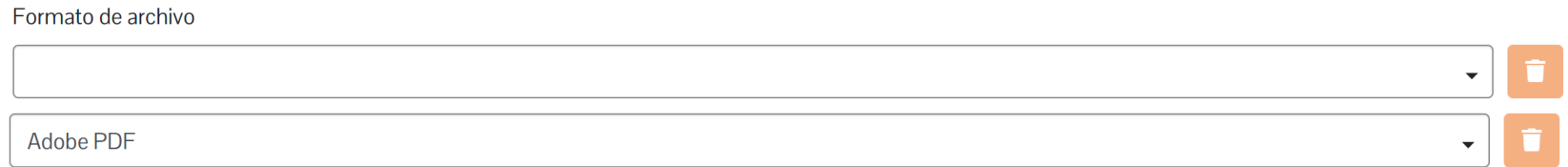

#### **Extensión**

Ingrese el número de páginas o extensión de la obra. Ejemplo: 86 páginas sin punto al final

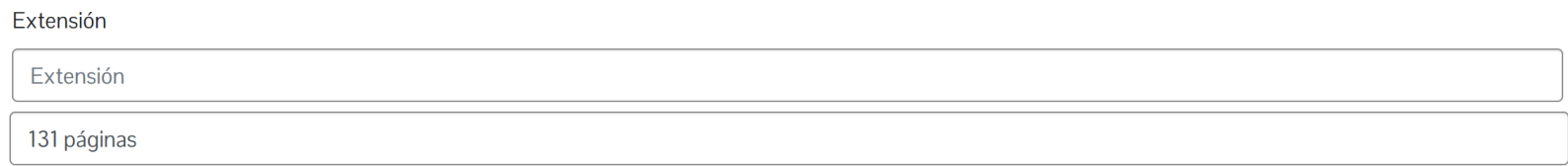

#### **Resumen**

Registrar el resumen del documento. Seleccionar el idioma *Español*

Resumen

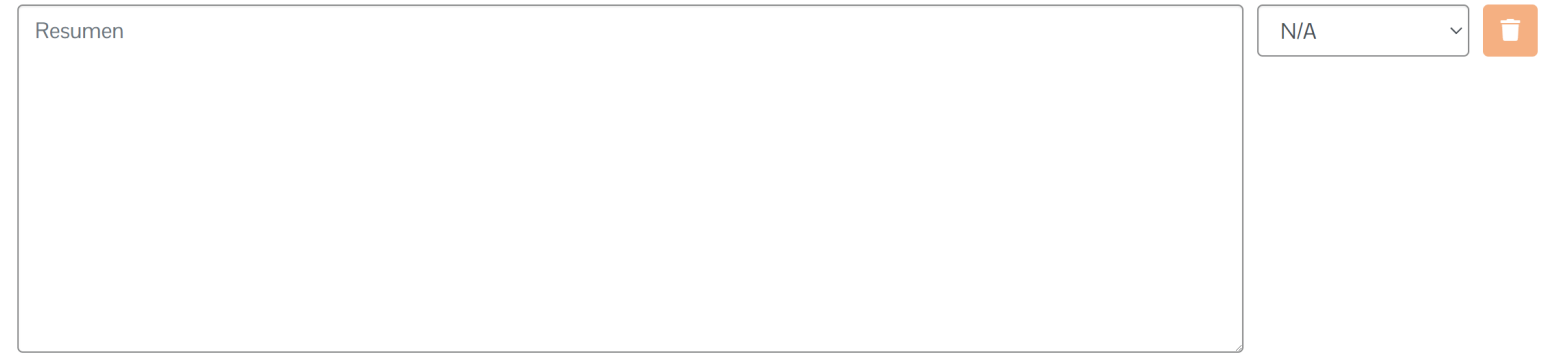

#### Resumen

La presente obra es un estudio hermenéutico interpretativo fundamentado en las obras de Gilbert Durand y Marcos Ferreira, en las que estos autores establecen los regímenes de interpretación Español diurno, nocturno y crepuscular, donde nos ubicamos para evitar caer en posturas dicotómicas. Acudimos también a autores como Lev Vigotsky, Herbert Read y Flavia Terigi, entre otros. Este estudio se dio a partir de las experiencias en educación artística de la Institución Educativa Nuevo Latir de Cali. No presentamos resultados, modelos o evaluaciones, sino comprensiones colectivas, elaboradas con la comunidad educativa del Nuevo Latir, en la búsqueda de darle a la sensibilidad y al arte un espacio alternativo

#### **Abstract**

Ħ

#### Después del campo Resumen clic en + Añadir más, allí ingrese el resumen en inglés y seleccione el idioma *inglés.*

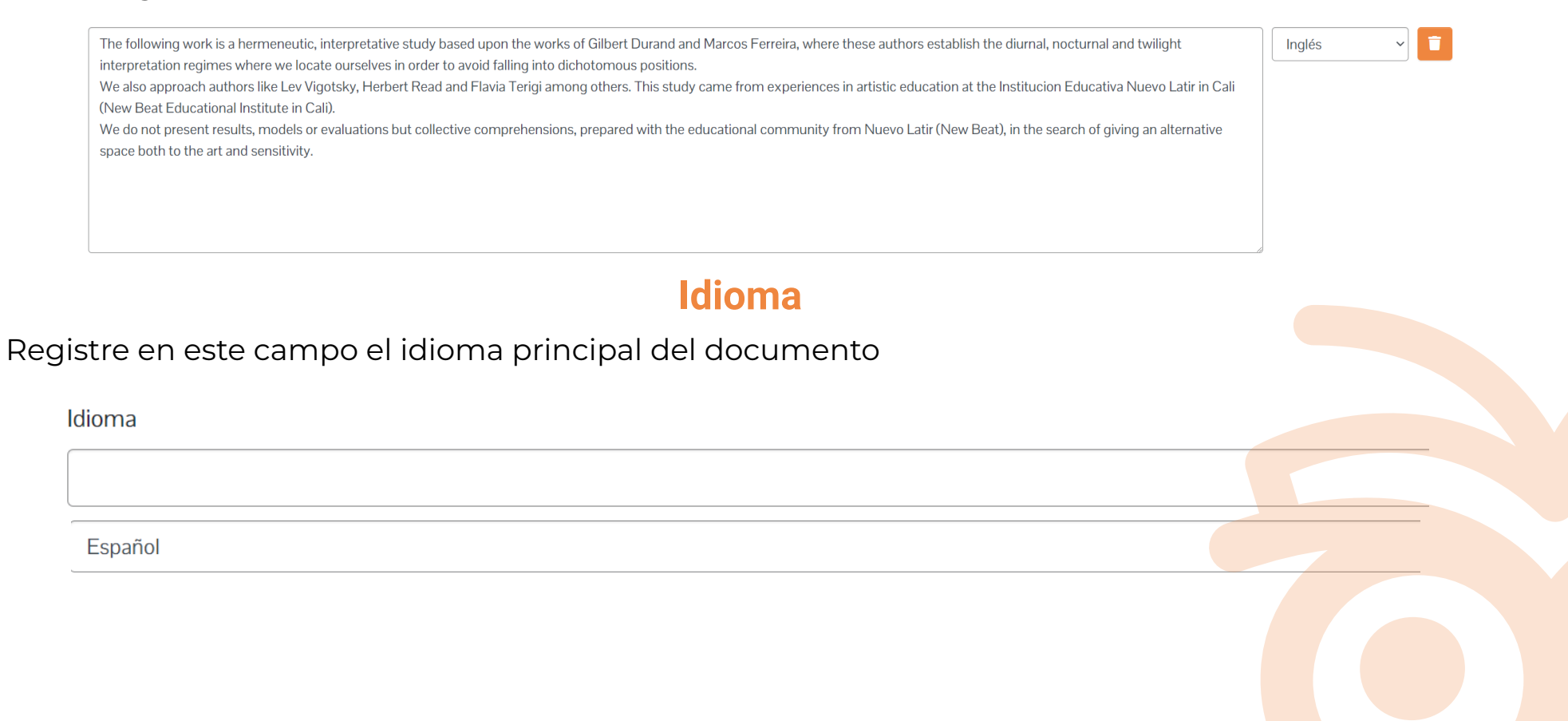

## **Referencias Bibliográficas (Bibliografía)**

Ingrese en este campo las referencias utilizadas en el texto, separadas cada una por un espacio y de acuerdo con el estilo de citación usado en el documento.

Referencias Bibliográficas (Bibliografía)

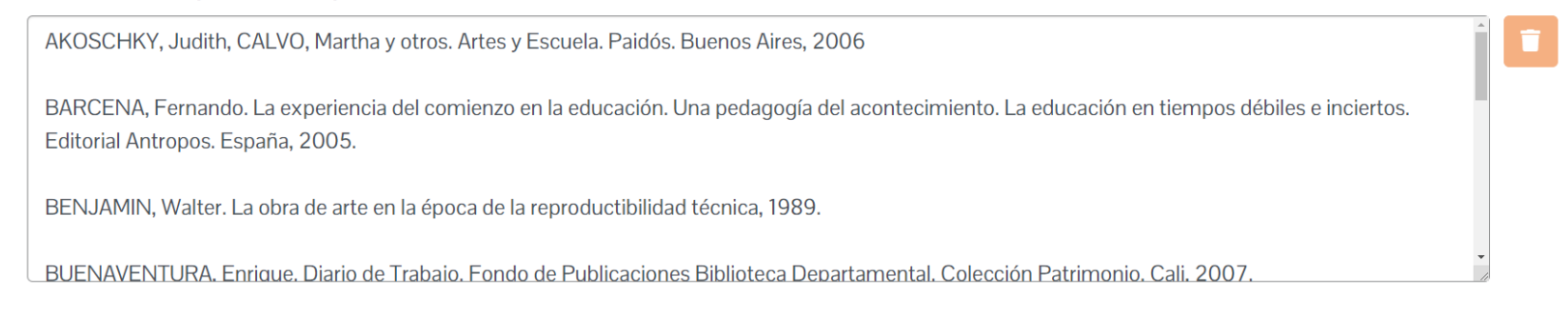

## **Comunidad Científica**

Indica el público a quien va dirigida la información que produce la institución. Para los trabajos de grado y tesis digite Comunidad Científica y Académica, seleccione además el idioma.

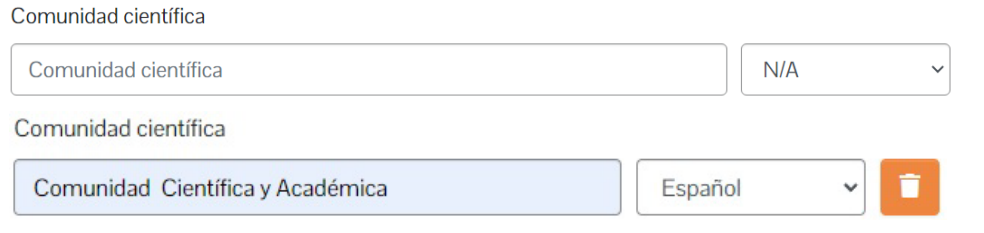

#### **Grupo de Investigación**

Seleccione de la lista desplegable el grupo de investigación al que pertenece el documento

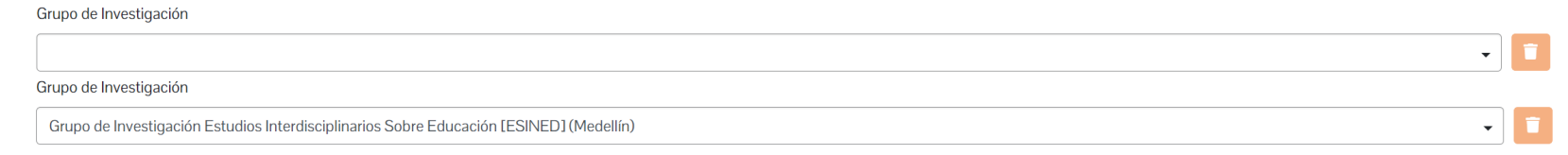

#### **Línea de investigación**

#### Digite la línea de investigación a la que pertenece el documento

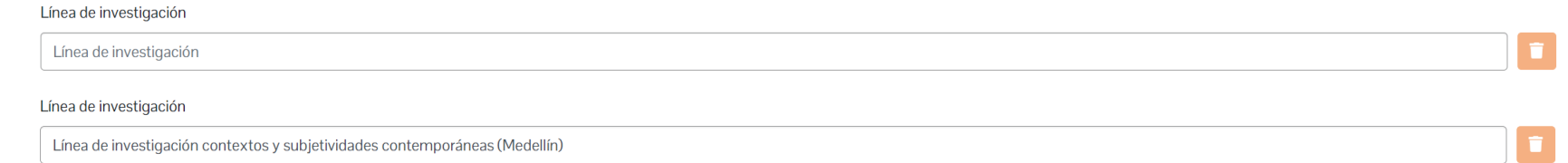

#### **Seleccione un tipo de licencia**

Incluirá información correspondiente a los derechos para acceder o utilizar el objeto. Presione clic en el botón "Creative Commons", esta licencia permite descargar y compartir los documentos siempre y cuando se cite la fuente; no se permiten cambios y tampoco el uso comercial.

Licencia Creative Commons

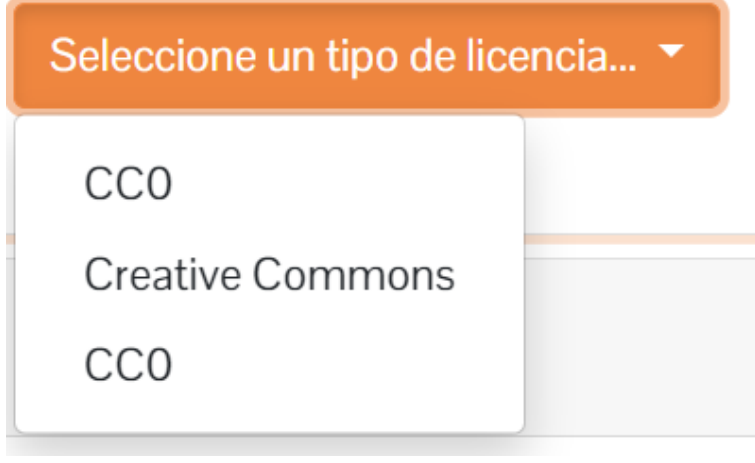

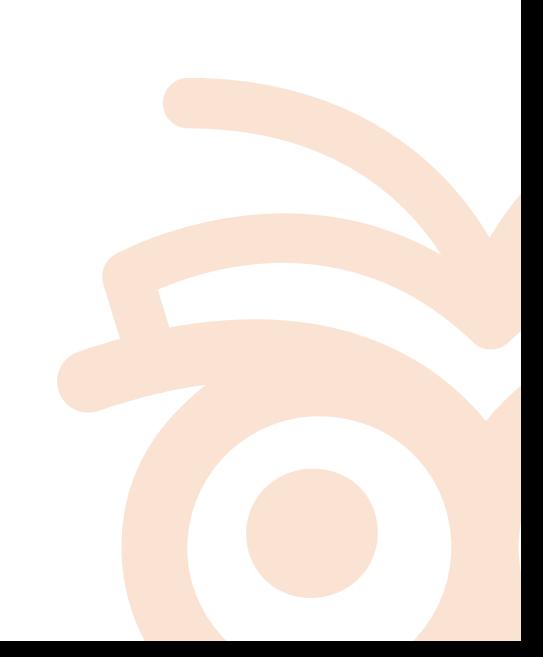

¿Quiere permitir usos comerciales de su obra? **No** ¿Quiere permitir modificaciones de su obra? **No**  Jurisdicción de su licencia: **Internacional**

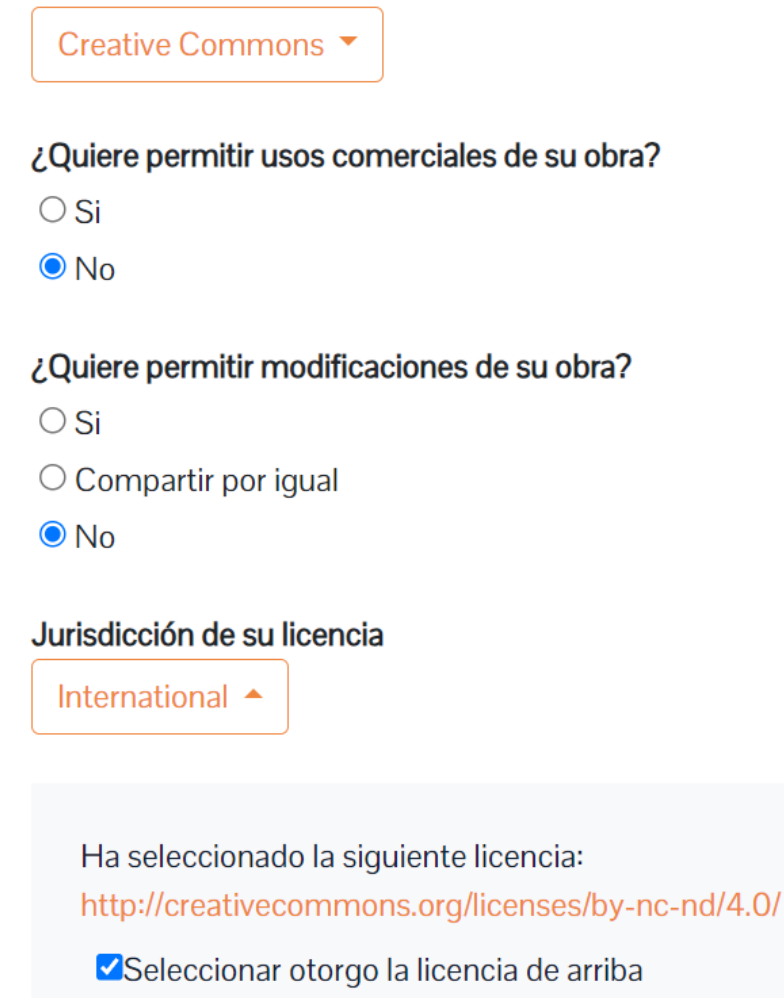

#### **Licencia de depósito**

Para continuar el proceso de publicación en la Repositorio Institucional presione el botón: *Seleccionar acepto la licencia anterior.*

Seleccionar acepto la licencia anterior

Si no se acepta la autorización el documento no puede ser compartido en el Repositorio Institucional

Clic en + Depositar para enviar el documento

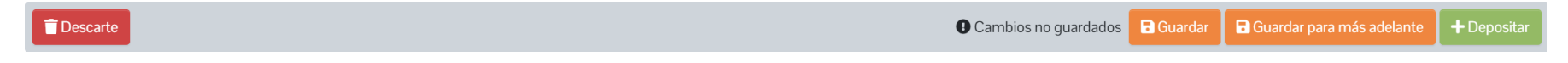

#### **Envío rechazado**

Luego de realizar el autoarchivo la notificación llegará a Biblioteca donde se aprobará el registro para que se pueda consultar en el Repositorio Institucional.

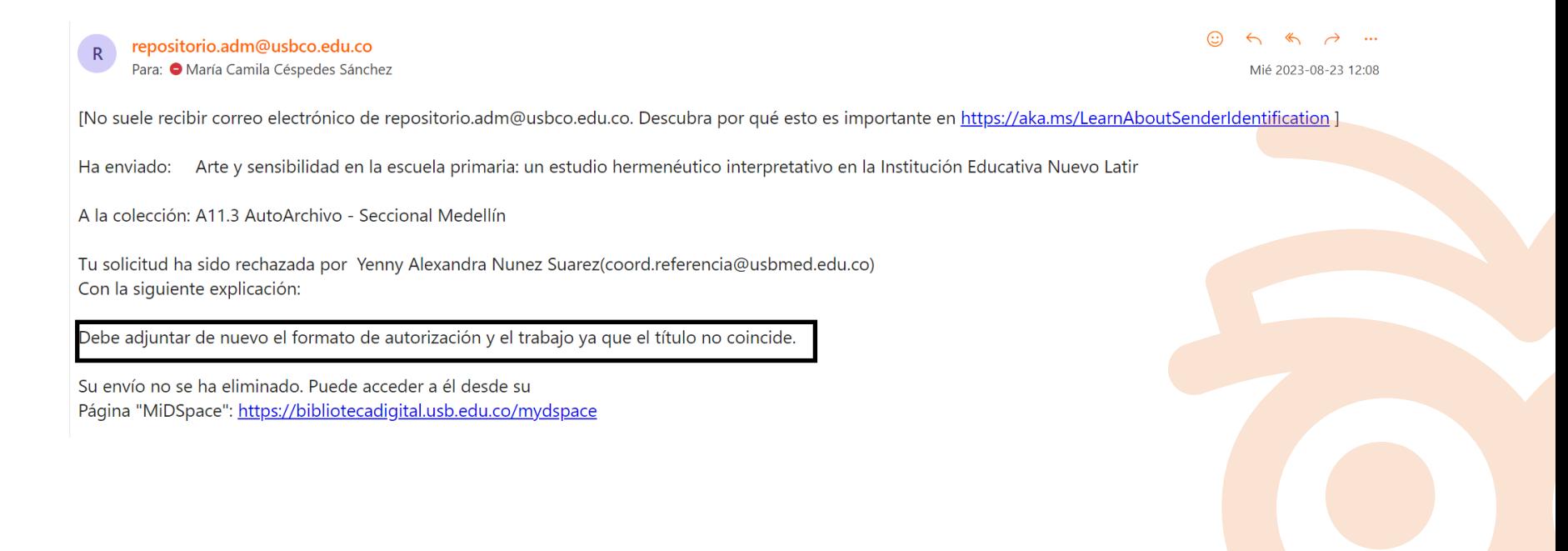

Para realizar los ajustes en la opción de Iniciar sesión, se debe dar clic en Mi DSpace

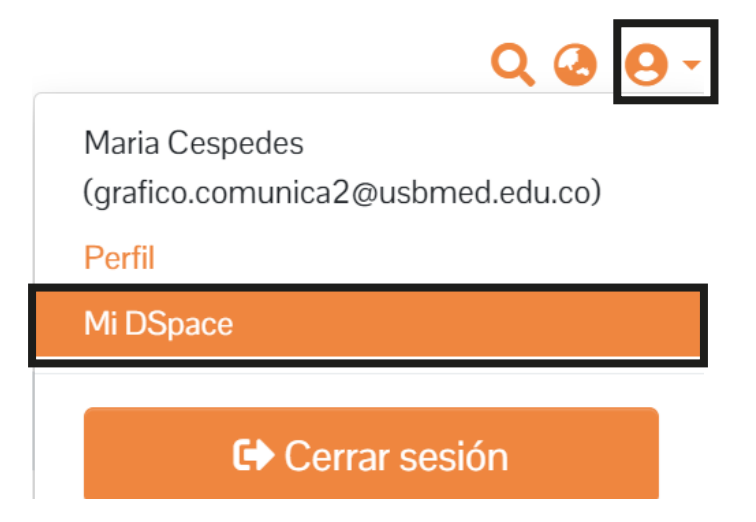

En la opción Mostrar, seleccionar Tus envíos

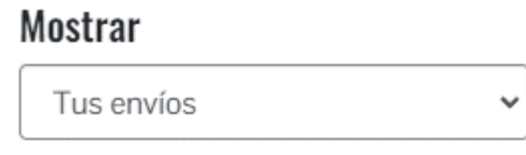

En el registro dar clic en Editar, realiza los ajustes pertinentes

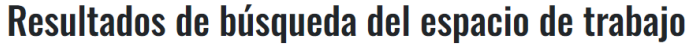

Mostrando 1 - 1 de 1

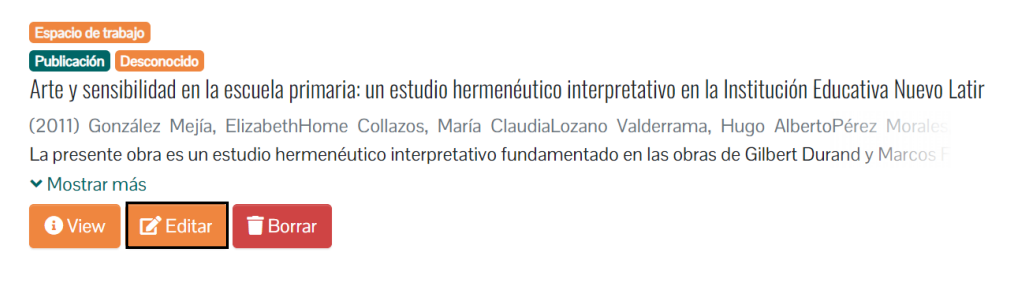

Clic en Depositar para volver a enviar el registro

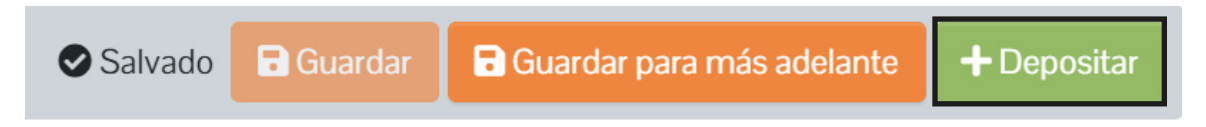

Finalmente, cuando el registro es aprobado por la Biblioteca, estará disponible en la comunidad a la que pertenece.

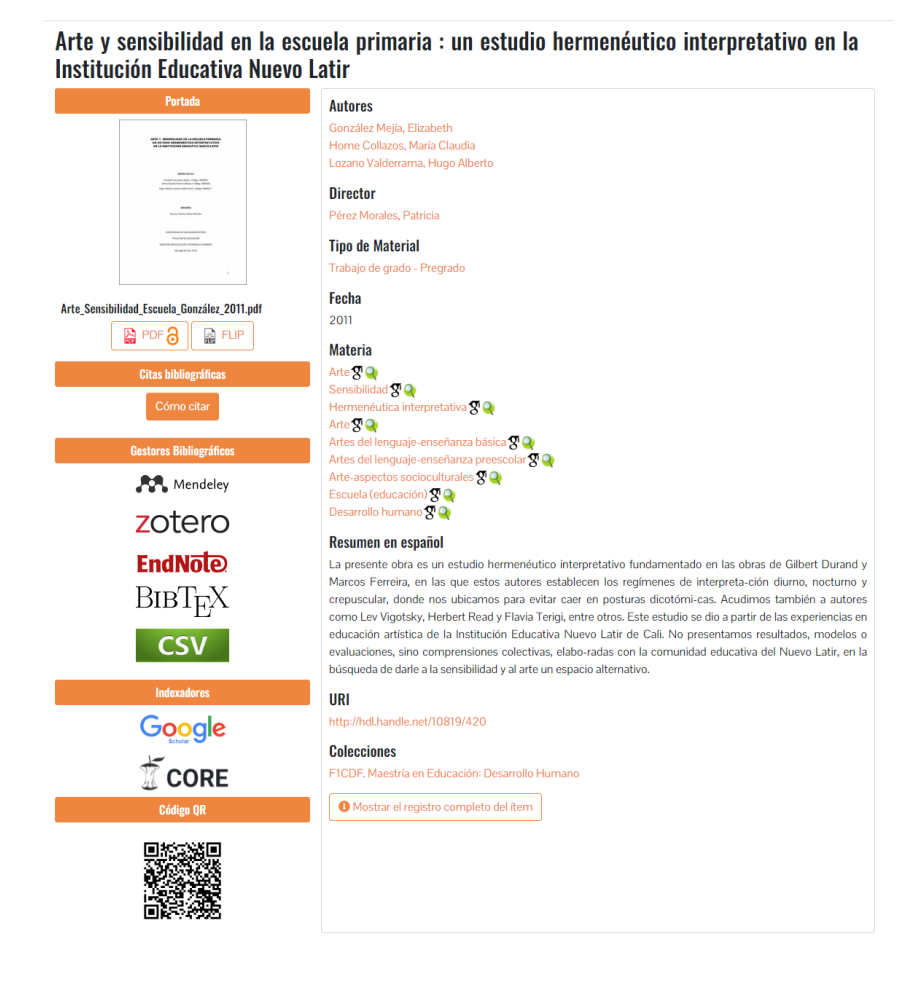

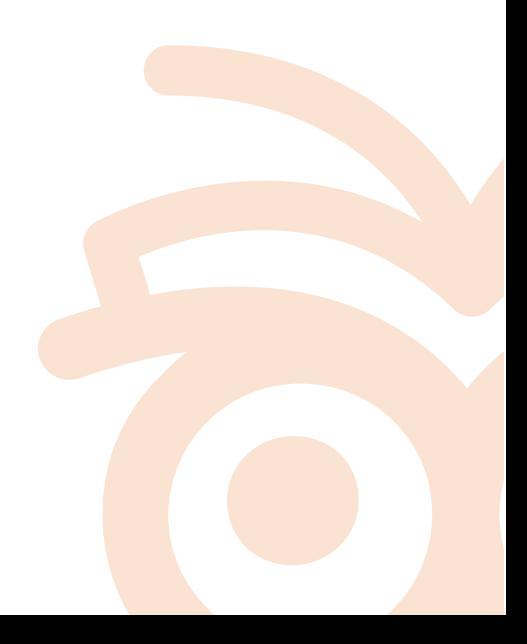

# **¡Felicitaciones!**

Con estos pasos has terminado tu autoarchivo en el Repositorio Institucional.

Tu documento será compartido en redes académicas a nivel mundial.

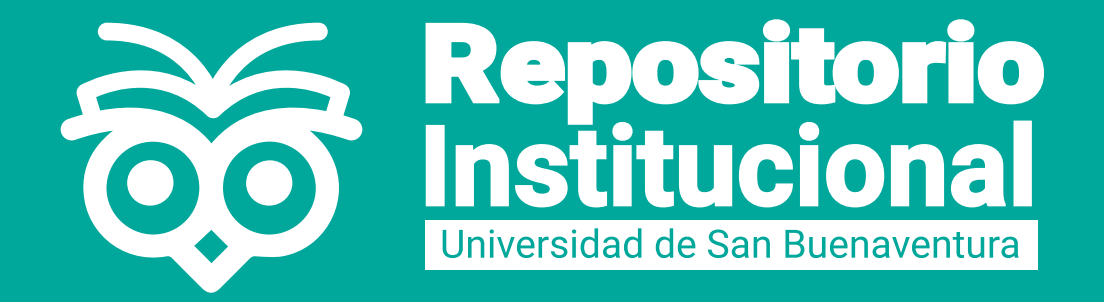

# **Bibliotecas Bonaventurianas**

Fray Alberto Montealegre González O.F.M. - Bogotá https://www.usbbog.edu.co/biblioteca

Fray Juan de Jesús Anaya Prada O.F.M. - Cali https://www.usbcali.edu.co/node/1362

Fray Arturo Calle Restrepo O.F.M. - Medellín, Bello, Armenia https://biblioteca.usbmed.edu.co

Fray Antonio de Marchena O.F.M. - Cartagena www.usbcartagena.edu.co/new/index.php/biblioteca